# **Feldeditor**

### **Inhalt**

- **. [NUR IMPORTIERBARE FELDER ANZEIGEN](#page-1-0)**
- $\bullet$ [LISTE SORTIEREN](#page-1-1)
- $\bullet$ [Schaltfläche: LÖSCHEN](#page-1-2)
- [Schaltfläche: AUSRICHTUNG](#page-1-3)
- [LÄNGE](#page-1-4)
- [VORGABEWERT](#page-2-0)
- [ZIEL-FELDNAME](#page-2-1)
- [FELDART](#page-2-2)
- [FÜLLZEICHEN](#page-2-3)
- [DEZIMALSTELLEN](#page-2-4)
- **[DEZIMALSEP.](#page-2-5)**
- [TAUSENDERSEP.](#page-2-6)
- [Zwischenkopfzeilen in Detailansichten \(zur optischen Trennung oder als Überschrift\)](#page-2-7)
	- [1. Sie nutzen ein Selektionsfeld und deklarieren dieses als Zwischenkopfzeile](#page-4-0)
		- [2. Sie fügen eine Leerzeile per Drag und Drop in die Tabellenansicht ein \(dieses dient dann als Zwischenkopfzeile\)](#page-6-0)

Der Feldeditor wird in verschiedensten Bereichen im Programm - z. B. bei der Eingabe einer Filter- bzw. einer Exportfunktion - eingesetzt. Die Anwendung reicht aber auch von der Gestaltung von Layouts zum Datenimport bzw. -Export, über die Erstellung von Formeln zur Ermittlung von Vertreterprovisionen bis zur Gestaltung von Paketnummern des Versandmoduls und der Gestaltung von Überschriften für Sammelrechnungen.

In allen Anwendungsfällen wird auf den gleichen Editor zurückgegriffen, weshalb die Eingabemaske identisch aufgebaut ist. Lediglich der Bereich in welchem das Layout dargestellt wird, ist in einigen Anwendungsfällen einzeilig und in anderen mehrzeilig aufgebaut, was durch den unterschiedlichen Einsatzzweck bedingt ist.

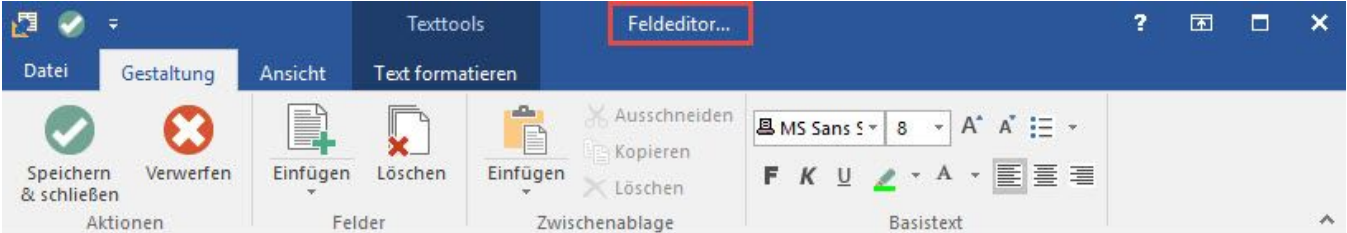

«Art.ArtNr»;«Art.SuchBeg»;«Art.ArtikelArt»;«Art.WgrNr»;«Art.KuBez1»;«Art.Bez1»;«Art.Binh»;«Art.Gew»;«Art.HistKz»;«Art.StSchl»;«Art.SktoKz»;«Art.UmsKz»;«Art.DataN emis.ik/t/kalkSchlesekt.EkKalkSchlesekt.twg/mies.exit.bies.exit.bies.exit.vk0.Preise.exit.mic/ko.Rabk2e.jeArt.bies.exit.theis.exit.the.html<br>| emis.ik/t/kalkSchlesekt.EkKalkSchlesekt.EkRohSchlesekt.Vk0.MinVkesekt.Vk0.Preise

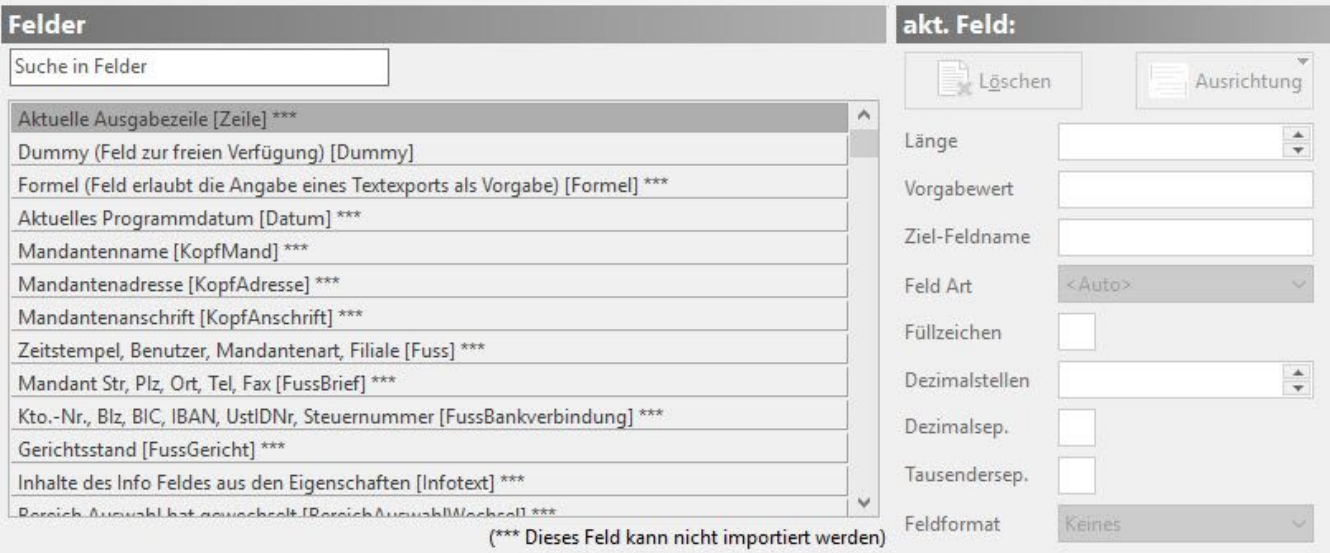

**Registerkarte: ANSICHT**

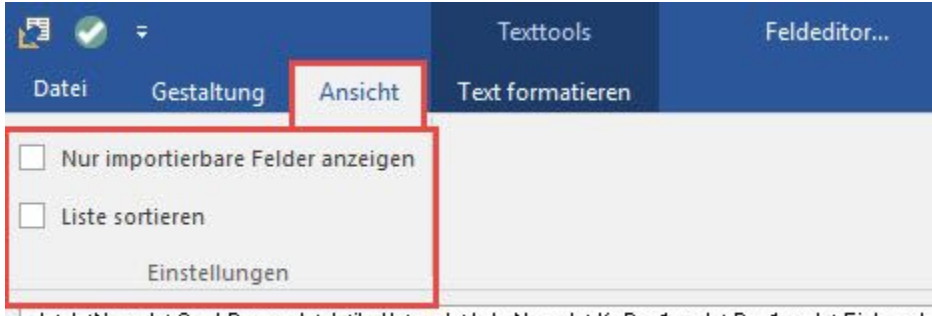

Art.ArtNr»;«Art.SuchBeg»;«Art.ArtikelArt»;«Art.WgrNr»;«Art.KuBez1»;«Art.Bez1»;«Art.Einh»;«Ar orm»;«Art.ZKalkSchl»;«Art.EkKalkSchl»;«Art.EkRohSchl»;«Art.Vk0.MinVk»;«Art.Vk0.Preis»;«Art. «Art.LagNr»; «Art.LiefNr»; «Art.Lag.LagNr»; «Art.Lag.Bez»; «Art.Lag.Pos»; «Art.Lag.AdrNr»; «Art.Lag»<br>«Art Lag.Mos» («Art Lag.LR») Mot Lag.LagNr»; «Art.Lag.Bez»; «Art.Lag.R»; EnMos»; «Art.Lag.MinMos»;

### <span id="page-1-0"></span>**NUR IMPORTIERBARE FELDER ANZEIGEN**

Wenn Sie dieses Kennzeichen aktivieren, so werden Ihnen im Feldeditor für den Datenexport nur die Datenfelder angezeigt, die beim Import verfügbar sind.

So können Sie z. B. gewährleisten, dass beim Datenexport nur die Sie Datenfelder verfügbar sind, die später beim Import genutzt werden können.

### <span id="page-1-1"></span>**LISTE SORTIEREN**

Möchten Sie die Liste der Datenfelder alphabetisch sortiert angezeigt bekommen, so aktivieren Sie dieses Kennzeichen.

Der **obere Teil** beinhaltet die Darstellung des bisherigen Layouts. Es werden alle verwendeten Datenfelder in der gestalteten Form angezeigt. Auch die direkte Eingab von Feldtrennzeichen, Leerzeichen oder Zeilenumbrüchen geschieht direkt in diesem Feld. Auf der Registerkarte: GESTALTUNG stehen Ihnen u.a. die Grundfunktionen zur Gestaltung des Textes zur Verfügung. Auf der Registerkarte: TEXTTOOLS "Text formatieren" stehen Ihnen zusätzliche Funktionen des RichEdit zur Verfügung

**Links** darunter sehen Sie die Feldauswahl mit allen verfügbaren Datenfeldern, die zur Gestaltung des jeweiligen Layouts verwendet werden können.

Mit einer Eingabe in dem Feld **SUCHE** können sie die Anzeige der Feldauswahl auf die Datenfelder reduzieren, die in denen der eingegebene Suchbegriff vorhanden ist.

Zum Einfügen von Datenfeldern in das Layout stehen Ihnen zwei Alternativen zur Verfügung. Ein Doppelklick mit der linken Maustaste auf einen Eintrag der Datenfeldauswahl überträgt die Variable an die aktuelle Cursorposition innerhalb des Layouts. In der zweiten Variante nutzen Sie die Möglichkeiten von Drag & Drop. Das bedeutet, Sie klicken mit der linken Maustaste in der Datenfeldauswahl auf das einzufügende Datenfeld und halten die Taste gedrückt. Bewegen Sie nun den Mauszeiger an die Position innerhalb des Layouts, an der das Feld eingefügt werden soll und lassen Sie danach die Maustaste los. Dass es sich bei der Eingabe um eine Variable handelt erkennen Sie daran, dass die Bezeichnung in Chevrons "«" und "»" dargestellt wird.

Das auf diese Weise erstellte Layout kann durch diverse Eingaben weiter bearbeitet werden. Beispielsweise können Leerzeichen oder Trennzeichen genauso eingefügt werden wie ergänzender Text, indem Sie mit der Maus auf die gewünschte Position klicken und danach Ihre Eingabe vornehmen. Auch Zeilenumbrüche innerhalb des Layouts sind durch die Tastenkombination <Strg> <Eingabe> möglich, sofern mehrzeilige Layouts für den jeweiligen Einsatzzweck vorgesehen sind.

Der **rechte untere Teil** stellt zusätzliche Optionen für die einzelnen Datenfelder zur Verfügung.

Nach der Auswahl eines Datenfeldes innerhalb der Layout-Darstellung durch Mausklick, werden die weiteren Optionen im rechten unteren Bereich des Fensters verfügbar.

### <span id="page-1-2"></span>**Schaltfläche: LÖSCHEN**

Mit dieser Schaltfläche entfernen Sie ein Datenfeld aus dem Layout. Das Entfernen kann ebenfalls durch die gleichnamige Taste geschehen, nachdem die Variable durch Mausklick angewählt wurde.

### <span id="page-1-3"></span>**Schaltfläche: AUSRICHTUNG**

Die Ausrichtung bezieht sich ebenfalls auf das jeweils ausgewählte Datenfeld.

Ihnen stehen die Optionen

- linksbündig
- zentriert • rechtsbündig
- 

zur Verfügung.

<span id="page-1-4"></span>**LÄNGE**

Die Länge eines Datenfelds kann mit dieser Option fest definiert werden. Sie können die Länge manuell eintragen oder mit den beiden Pfeilsymbolen am rechten Rand des Eingabefeldes einstellen.

### <span id="page-2-0"></span>**VORGABEWERT**

Soll ein Datenfeld mit einem vorgegebenen Inhalt gefüllt werden, tragen Sie die Vorgabe an dieser Stelle ein. Damit können beispielsweise beim Import von neuen Datensätzen Feldinhalte mit übergeben werden, ohne dass diese in der Importdatei enthalten sind.

### <span id="page-2-1"></span>**ZIEL-FELDNAME**

In Dateiformaten wie Dbase verfügt jedes Datenfeld über einen Feldnamen, anhand dessen das Datenfeld identifiziert wird. Wird ein solches Dateiformat importiert, muss dieser Feldname korrekt angegeben werden, wenn Sie nicht die Feldnamen innerhalb der Datei verändern möchten. Ebenfalls kann beim Datenexport bereits ein anderer Feldname zugewiesen werden, damit Sie die Daten ohne weitere Änderung in einer anderen Anwendung weiter bearbeiten können.

### <span id="page-2-2"></span>**FELDART**

Die gespeicherten Daten liegen ihrer Art und Einsatzzweck entsprechend, in unterschiedlichen Datenformaten vor. Für spezielle Einsatzzwecke kann das Datenformat von Ihnen vorgegeben werden.

Wählen Sie für das Datenformat den Eintrag <Auto> aus, wird automatisch der im Programm eingesetzte Datentyp beibehalten. In allen anderen Fällen legen Sie das Format selbst fest.

#### **Hinweis** Λ

- Für den Import und den Export steht die Feldart "String (Zeilenumbruch = #Z)" zur Verfügung. Über diese Feldart lassen sich z. B. bei Artikelbezeichnungen beim Export die Zeilenumbrüche nach #Z umwandeln, bzw. beim Import wird #Z durch einen Zeilenumbruch ersetzt.
- In den Exportlayouts kann jedem Text-Feld die "Feld Art" "String (1 Leerzeichen = Zeilenumbruch)" hinterlegt werden. Ein so ausgezeichnetes Feld wird ohne Zeilenumbrüche exportiert (anstelle des Zeilenumbruchs wird ein Leerzeichen exportiert).
- Artikelimport mit Barcode: Möchten Sie beim Artikelimport aus Excel den Barcode in ERP-complete hinterlegen, so können Sie die Feldart: "Float (ohne Tsd. Trennzeichen)" verwenden. Wird eine andere Feldart verwendet, kann es vorkommen, dass der Inhalt des Barcode-Feldes falsch importiert wird (4,2603E+12).

### <span id="page-2-3"></span>**FÜLLZEICHEN**

Sollen Datenfelder mit einem bestimmten Zeichen aufgefüllt werden, tragen Sie das gewünschte Zeichen in dieses Eingabefeld ein.

### <span id="page-2-4"></span>**DEZIMALSTELLEN**

Darüber legen Sie fest, wieviel Dezimalstellen gesetzt werden sollen.

### <span id="page-2-5"></span>**DEZIMALSEP.**

Hier können Sie das Zeichen eingeben, das als Dezimal-Separator verwendet werden soll.

### <span id="page-2-6"></span>**TAUSENDERSEP.**

Hier können Sie das Zeichen eingeben, das als Tausender-Separator verwendet werden soll.

### <span id="page-2-7"></span>**Zwischenkopfzeilen in Detailansichten (zur optischen Trennung oder als Überschrift)**

In bestimmten Detailansichten (z. B. **akt. Vorgang, akt. Adresse, akt. Projekt**) besteht die **Möglichkeit, Zwischenkopfzeilen einzufügen**, um die Daten in **Abschnitte** einzuteilen und mit **Überschriften** zu versehen.

Diese Detailansichten zeichnen sich dadurch aus, dass Sie keine mehrspaltige Darstellung zulassen und alle benötigten Informationen in einer Spalte untereinander angezeigt werden.

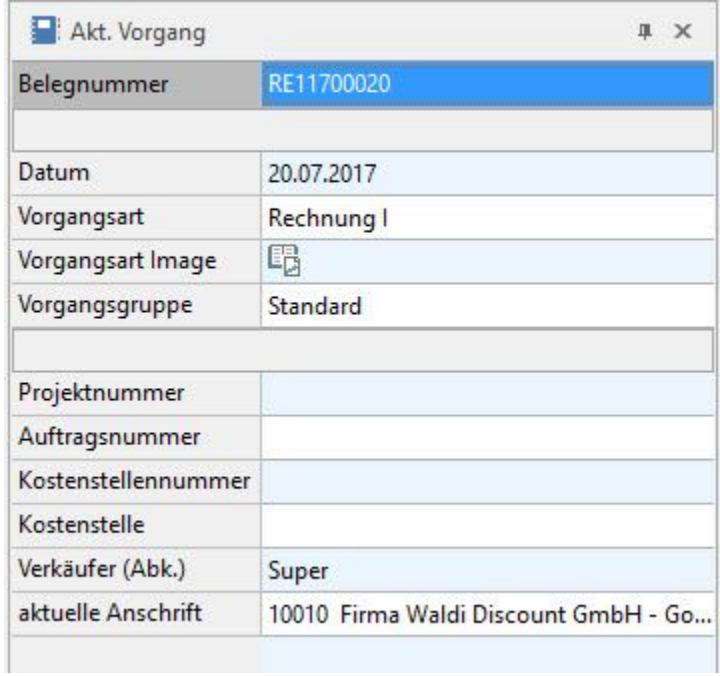

Um eine sinnvolle und optisch bessere Darstellung der Daten zu erreichen, können Sie mit **Zwischenkopfzeilen** arbeiten.

Hierzu rufen Sie über die Detailtools die Tabellenansicht zum Gestalten auf.

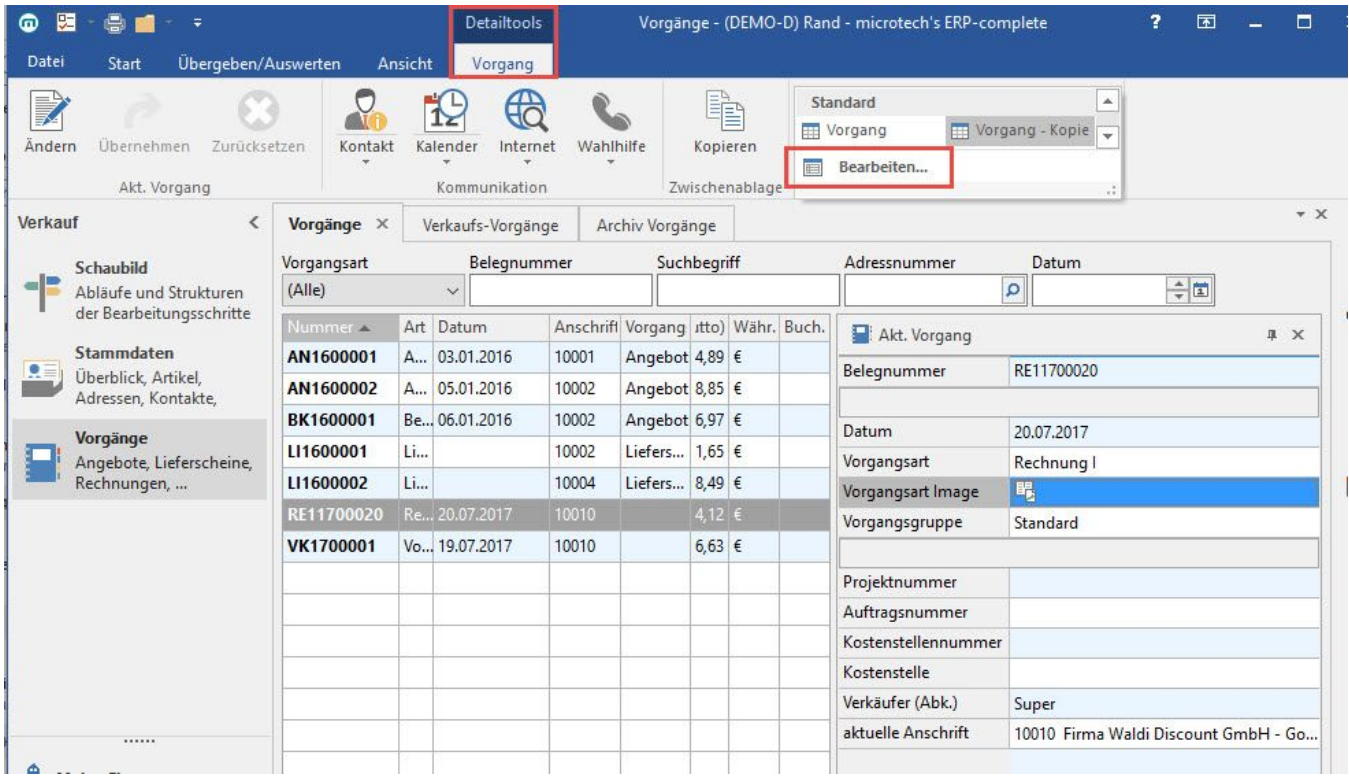

Der Tabellengestalter kann auch in der Tabelle über die rechte Maustaste - TABELLE - BEARBEITEN aufgerufen werden.

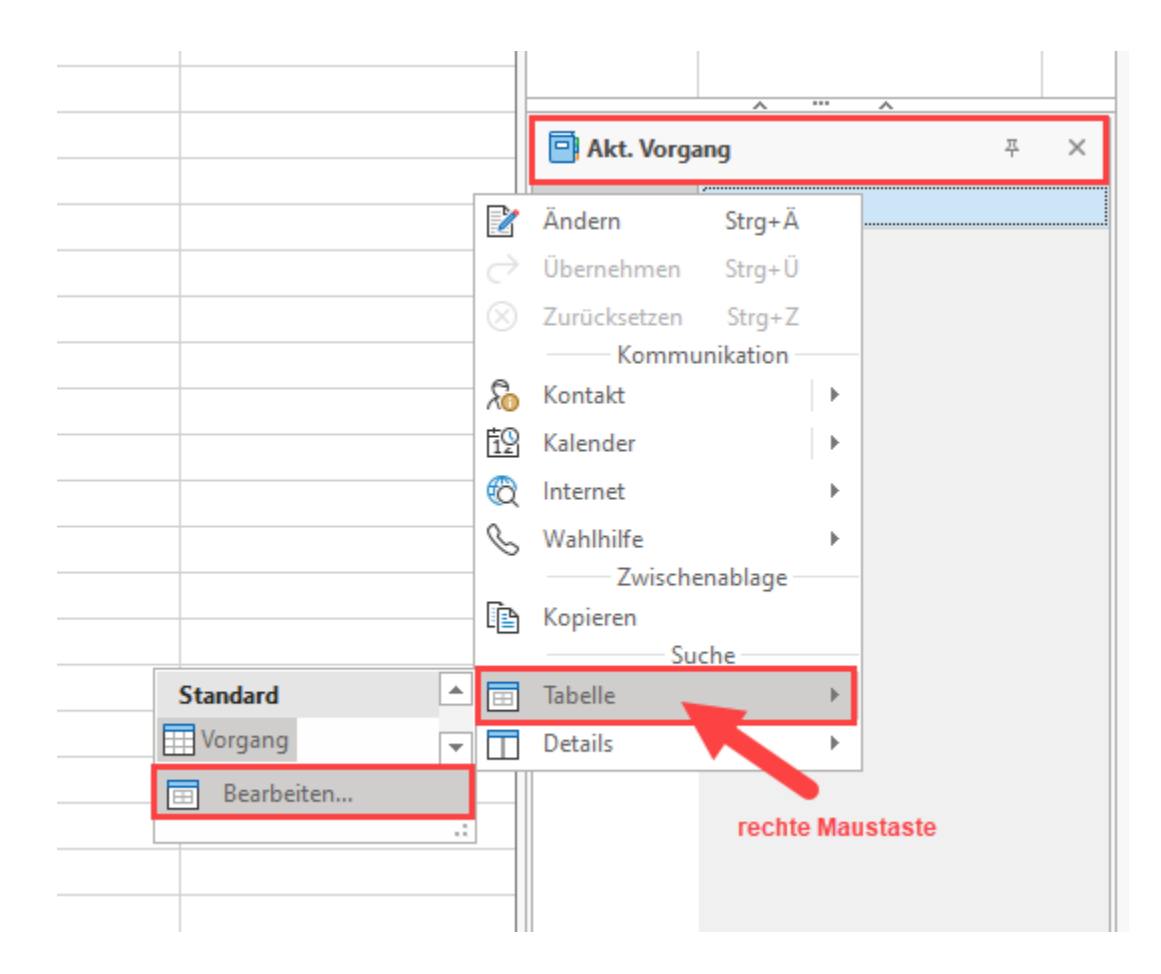

### Rufen Sie über: GESTALTEN eine Tabellenansicht zum Ändern auf.

Es bestehen zwei Möglichkeiten, um Zwischenablagen einzufügen:

<span id="page-4-0"></span>1. Sie nutzen ein Selektionsfeld und deklarieren dieses als Zwischenkopfzeile

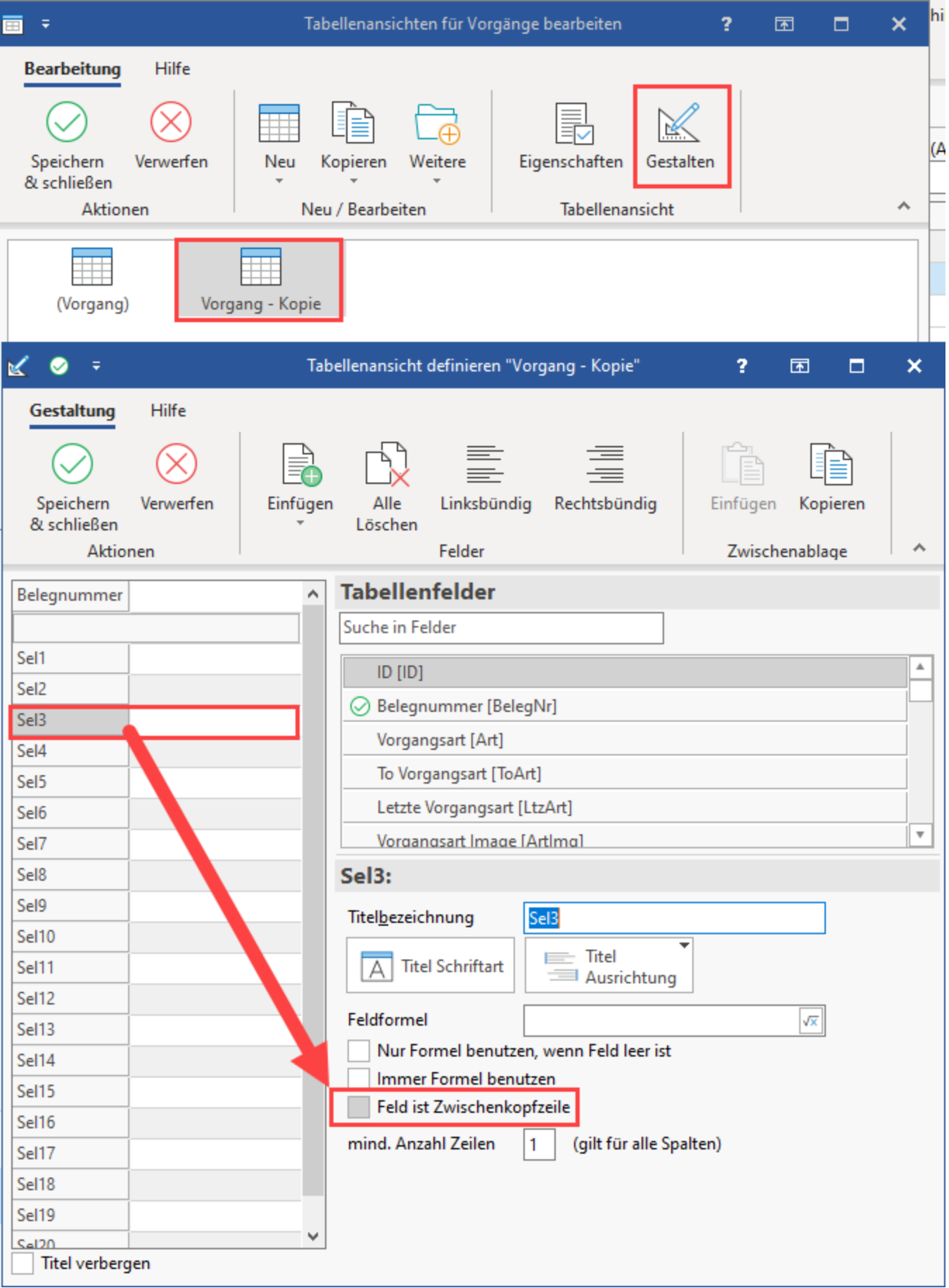

Das Feld kann im Anschluss passend benannt werden. Nutzen Sie hierzu die Titelbezeichnung. Das **Selektionsfeld** wird unter diesem Namen als Zwischenkopfzeile dienen.

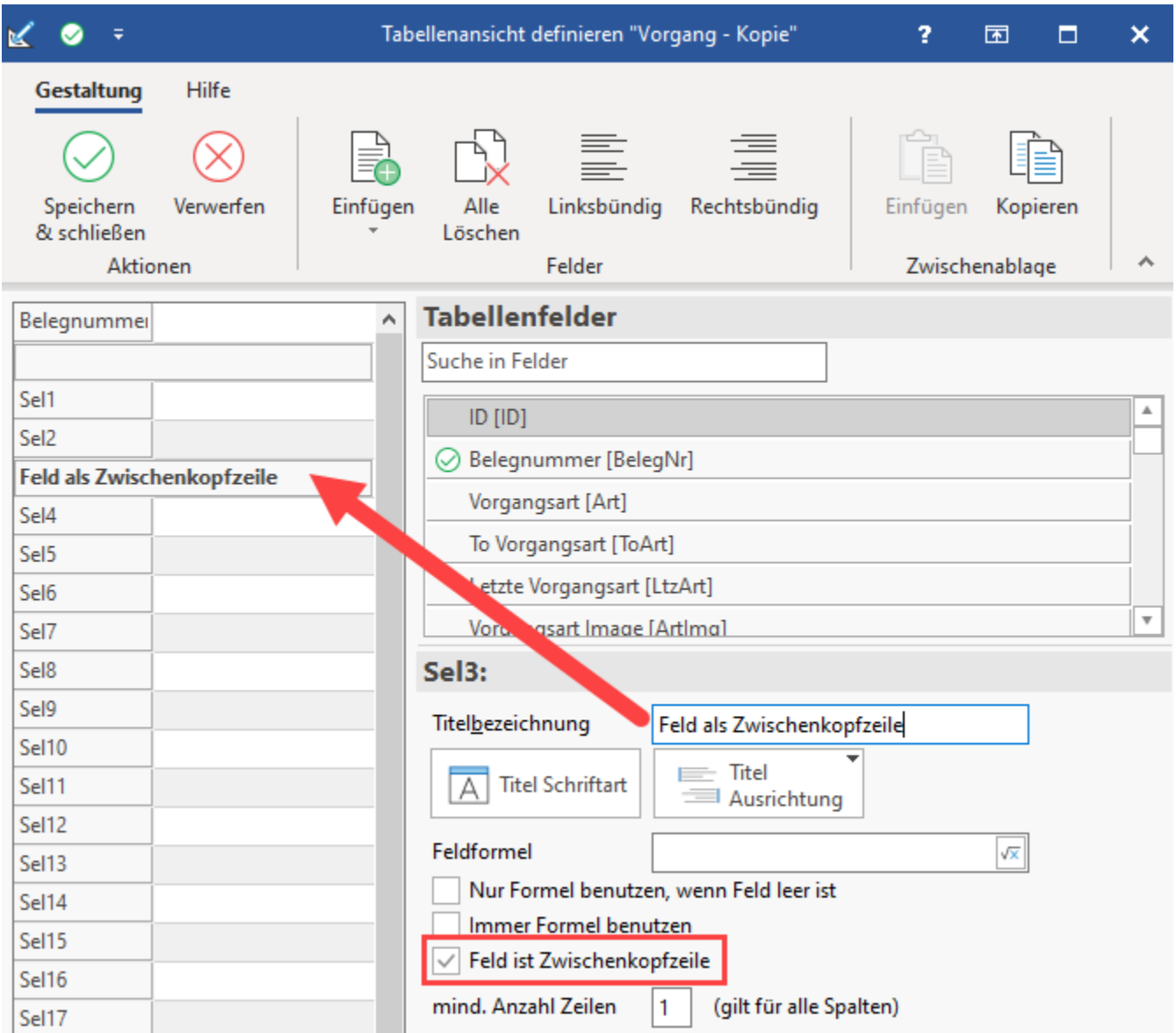

<span id="page-6-0"></span>2. Sie fügen eine Leerzeile per Drag und Drop in die Tabellenansicht ein (dieses dient dann als Zwischenkopfzeile)

1. Hierzu scrollen Sie im Bereich Tabellenfelder so weit nach unten, bis eine Leerzeile sichtbar wird

- 2. Es kann erforderlich sein, dass Sie hierzu das Fenster "Tabellenansicht definieren" verkleinern müssen: Linke Maustaste und am unteren Fenster-Rand nach unten ziehen, bis als Tabellenfeld ein leeres Feld sichtbar wird
- 3. Selektieren Sie dieses Tabellenfeld und ziehen Sie es mit der linken Maustaste in die Tabelle
- 4. Sie sehen über die rote Pfeil-Markierung, wo das Tabellenfeld landen wird lassen Sie es an der für Sie passenden Stelle los

![](_page_7_Picture_16.jpeg)

### Nachdem Sie die Leerzeile per Drag & Drop an die benötigte Stelle eingefügt haben, können Sie eine passende Titelbezeichnung vergeben.

![](_page_7_Picture_17.jpeg)

## **Sie können ausschließlich Leerzeilen oder Felder ohne Feldzuordnung als Zwischenkopfzeile definieren.**

Felder ohne Feldzuordnung können Selektionsfelder sein, die zu einem späteren Zeitpunkt deaktiviert wurden. Deaktivieren Sie dazu im DB Manager in der entsprechenden Datenbank-Tabelle in den Einstellungen des Selektionsfeldes das Kennzeichen: "Feld in Datensatz einfügen".